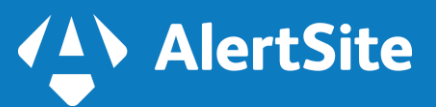

# **SMARTBEAR**

# **AlertSite – PagerDuty Integration**

AlertSite integrates with PagerDuty – a leading incident management and alerting system – to give you an effective way to manage your incidents and tackle application performance issues before they hit your end users.

AlertSite already provides a highly sophisticated alerting system with various alert routing options and communication methods. Now paired with PagerDuty's advanced on-call scheduling, escalation and notification features AlertSite customers get a highly efficient system to stay on top of their mission critical issues.

### **Requirements**

- PagerDuty integration is available to AlertSite Enterprise users.
- To configure the integration, you need the following user permissions:
	- o In AlertSite Admin or Co-Admin.
	- o In PagerDuty Account Owner, Admin or User.

# **Configuring PagerDuty**

- 1. First, you need to create an AlertSite UXM service in PagerDuty:
- 2. In your PagerDuty account, go to Configuration > Services.

#### **SMARTBEAR**

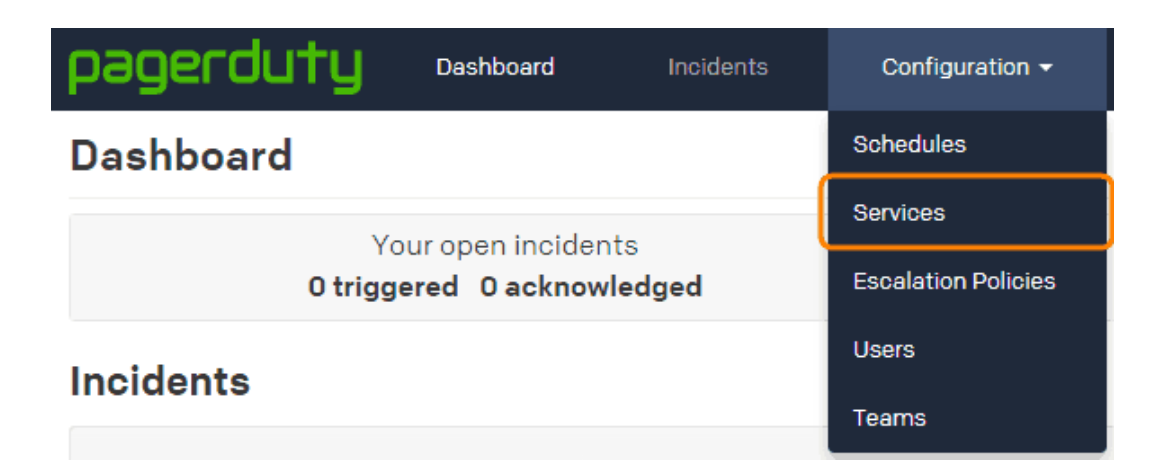

3. Click Add New Service.

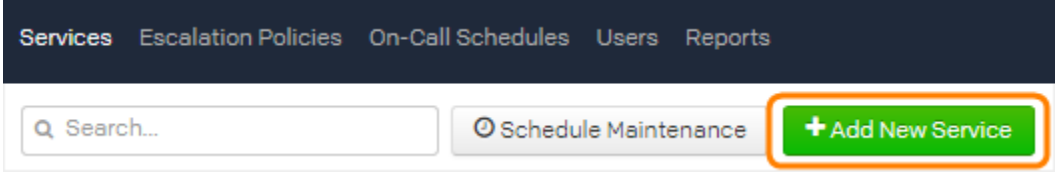

- 4. Enter the Name for the service (for example, *AlertSite UXM*) and select the needed Escalation Policy.
- 5. Under Integration Type, select **AlertSite UXM** from the list of tools. Type '*AlertSite'* into the filter box to find it faster.

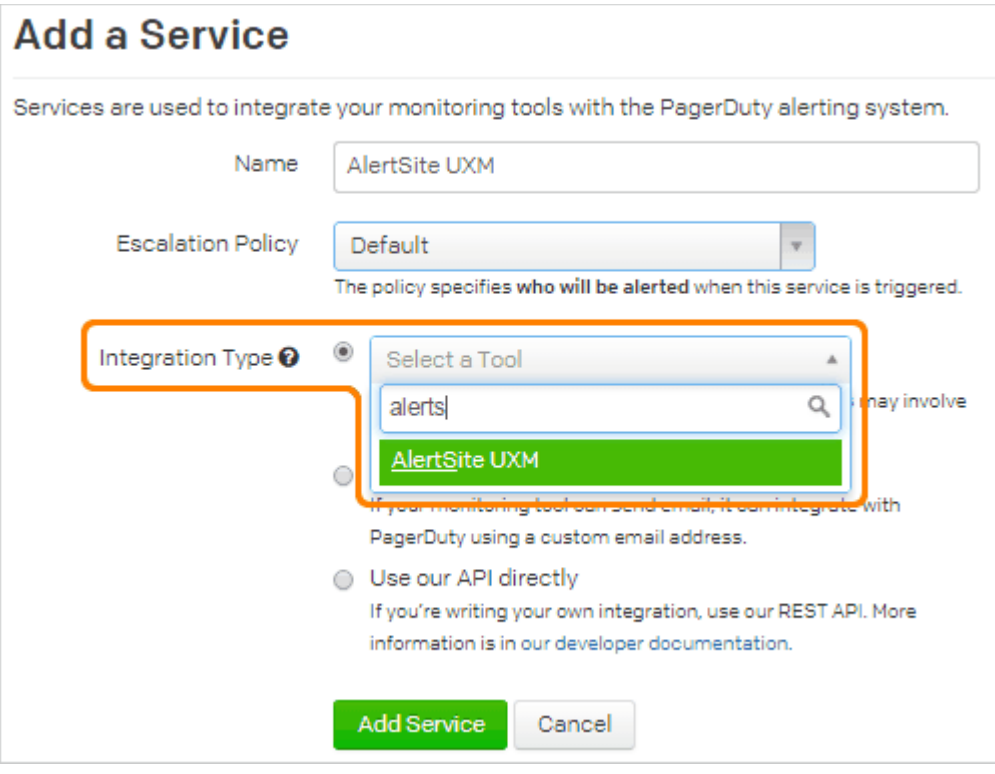

6. Click Add Service.

#### **SMARTBEAR**

# **Configuring AlertSite**

Now you can add a PagerDuty recipient in AlertSite:

- 1. In AlertSite UXM, select Alerts > Alert Recipients from the top menu.
- 2. Click + New Recipient.

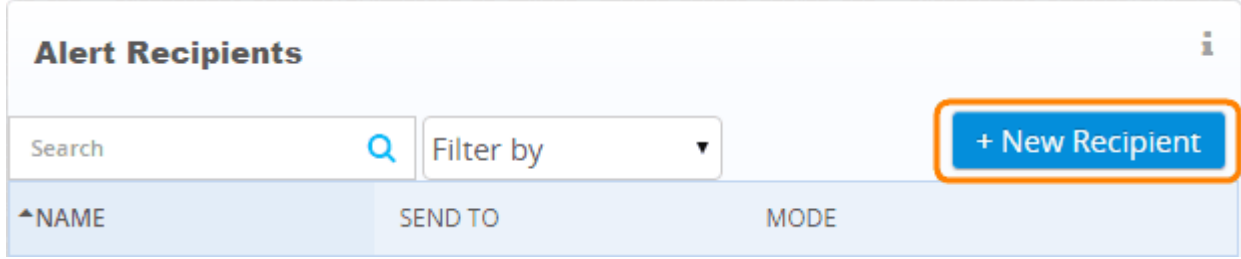

3. Select PagerDuty as the recipient mode.

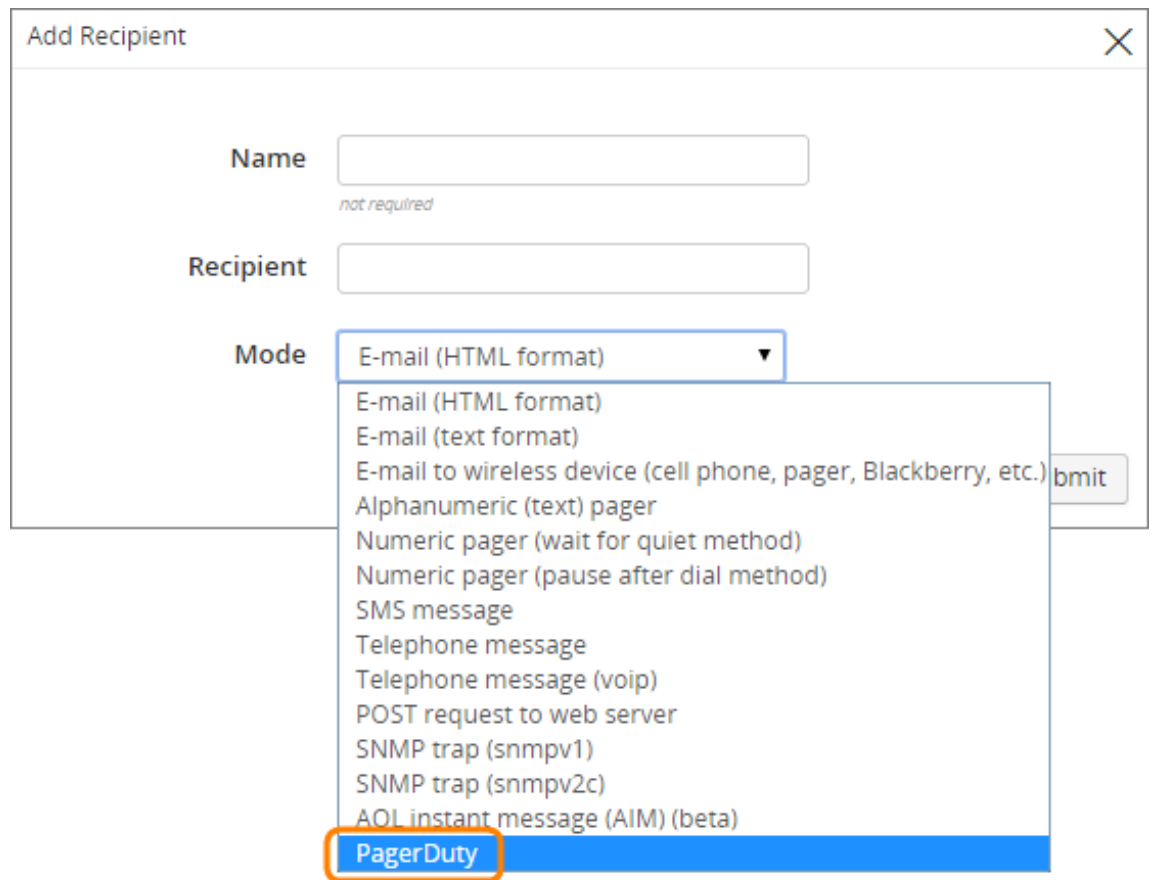

4. Click Alert with PagerDuty.

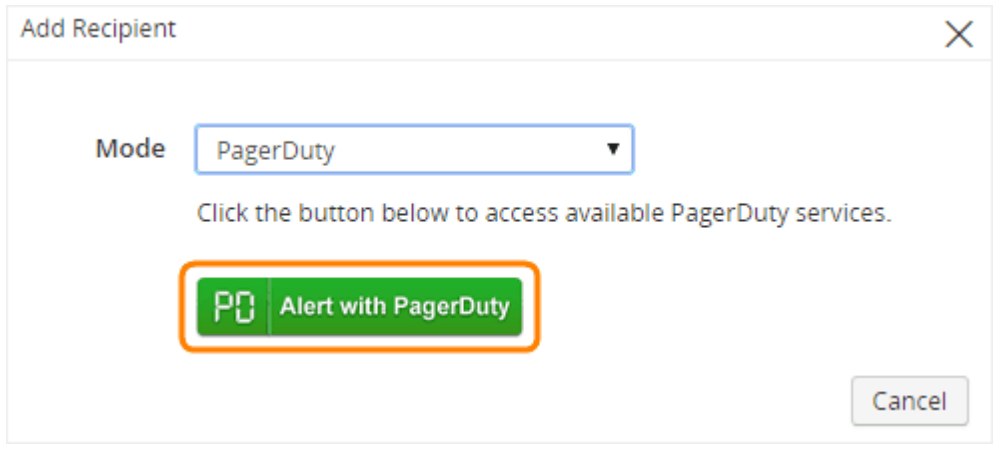

5. You will be redirected to the PagerDuty website. Enter your PagerDuty email and password, and click Authorize Integration.

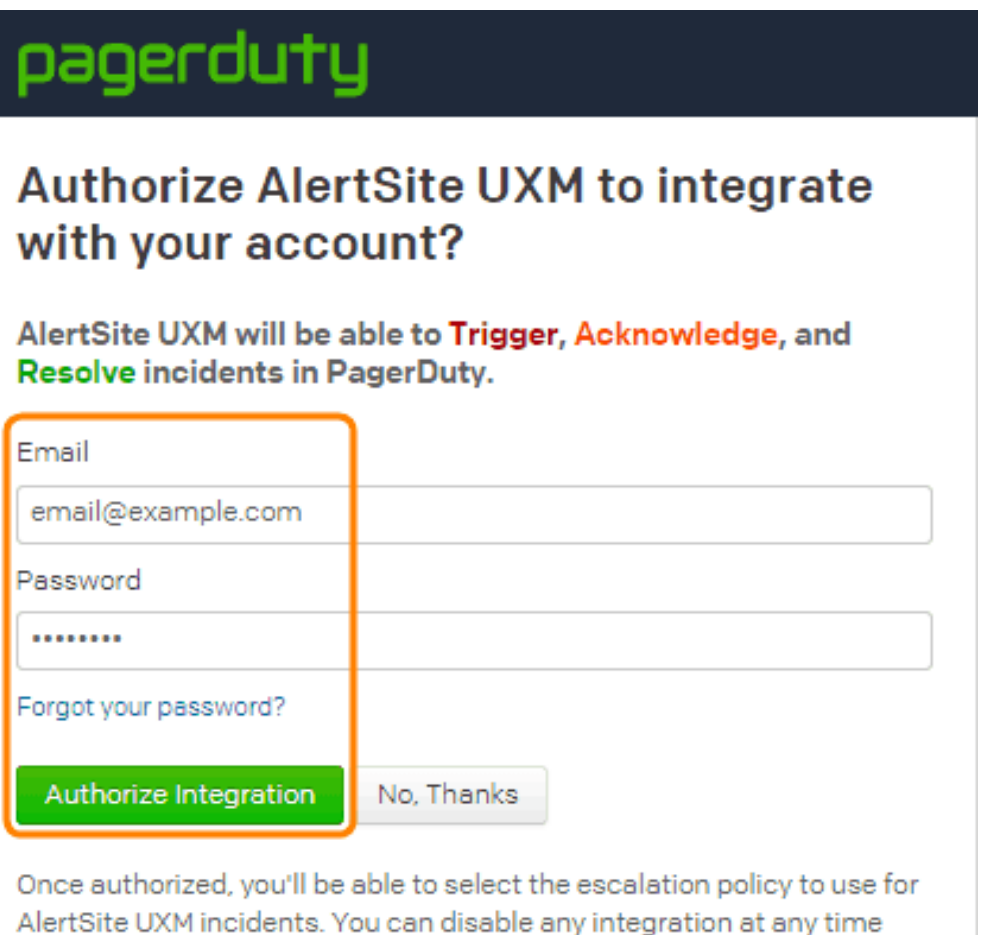

from the Services tab in your PagerDuty account.

6. Select Use an existing AlertSite UXM service, then select the service that you created earlier.

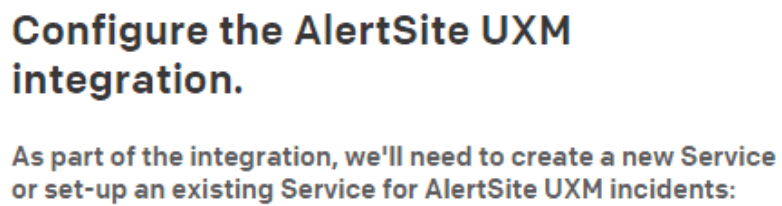

#### You already have 1 AlertSite UXM service

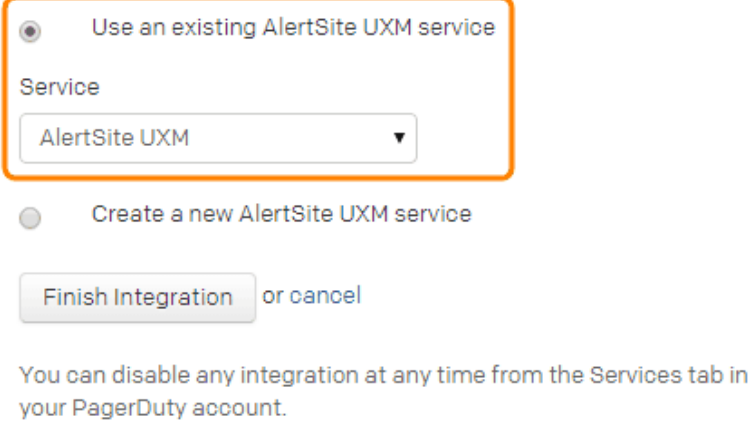

- 7. Click Finish Integration.
- 8. You will be redirected back to AlertSite, and a dialog will show the service name and key:

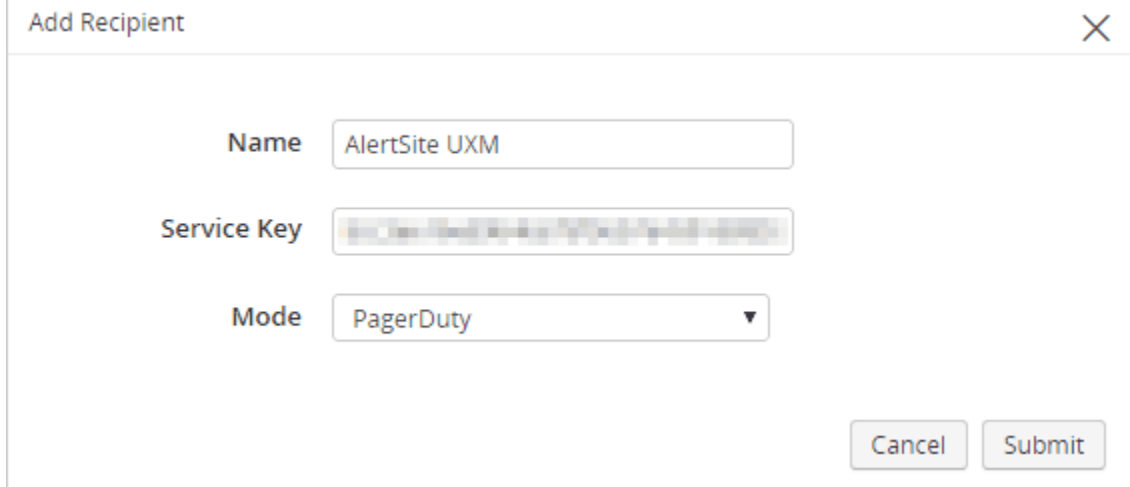

9. Click Submit.

PagerDuty is now available as an alert recipient in AlertSite:

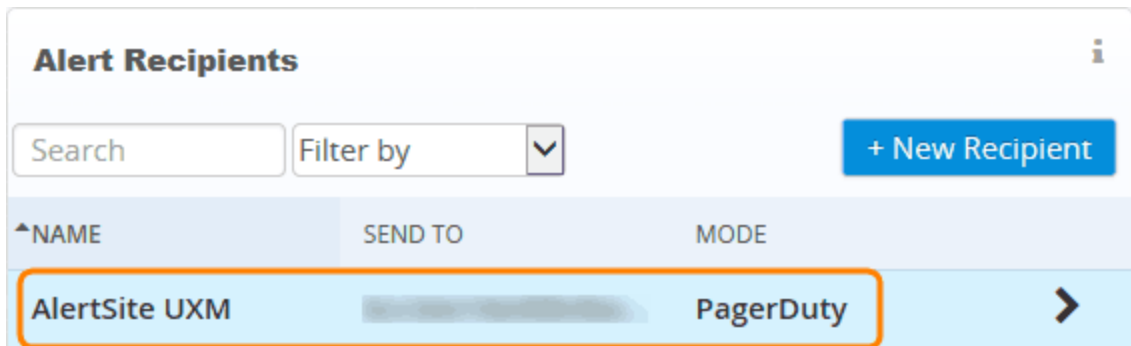

Note: By default, all AlertSite monitors send alerts to all configured alert recipients. But if you have recipient

[groups](http://doc.alertsite.com/synthetic/alerts/recipient-groups.htm) configured, each group's monitors send alerts only to recipients in that group. In this case you need to add the PagerDuty recipient to the relevant groups to receive alerts from monitors in that group.

## **Testing the Integration**

- 1. In AlertSite configure a monitor to trigger an alert. For example, edit the monitor settings and set the timeout to 1 second, or create a keyword validation for a word that does not appear in the monitored web page.
- 2. Wait until the next time the monitor runs. It will trigger an alert.
- 3. In PagerDuty, open the Dashboard.
- 4. You should see that an incident has been triggered by AlertSite:

#### **Incidents**

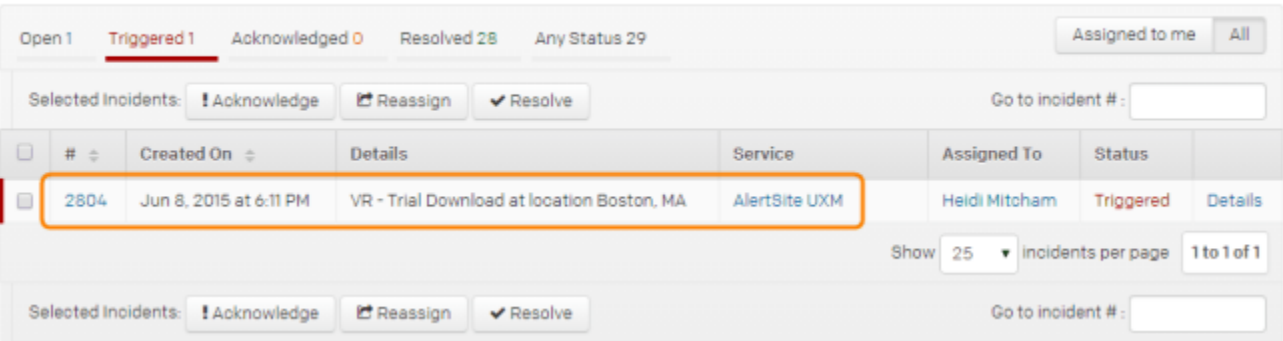

5. Click the incident number # to open the incident details. The problem description is in the status text field in the Details table:

#### **SMARTBEAR**

#### #2804: VR - Trial Download at location Boston, MA

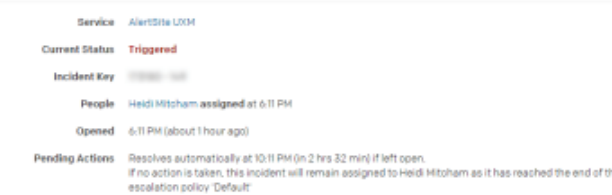

#### **Details**

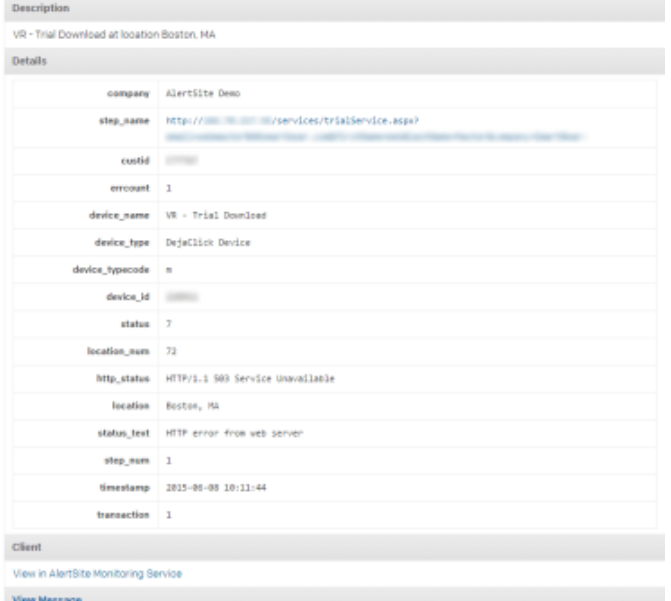

## **FAQ**

**Will PagerDuty incidents automatically resolve when AlertSite sends a "clear" notification?**

Yes.

#### **Can I integrate AlertSite with more than one PagerDuty service?**

Yes. This way you can use different PagerDuty escalation policies for different AlertSite monitors.

You need to create several AlertSite services with different names in PagerDuty, and the corresponding PagerDuty recipients in AlertSite.

### **Questions?**

Please contact your customer success advisor if you have any questions. Visit our [website](http://smartbear.com/product/alertsite/overview/) or document [repository](http://doc.alertsite.com/) to get more information about AlertSite.